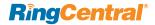

# Getting Started Guide for RingCentral App Users

This guide is designed to help you get started with the RingCentral app, walking you through how to make calls, send messages, and start meetings on both mobile and desktop.

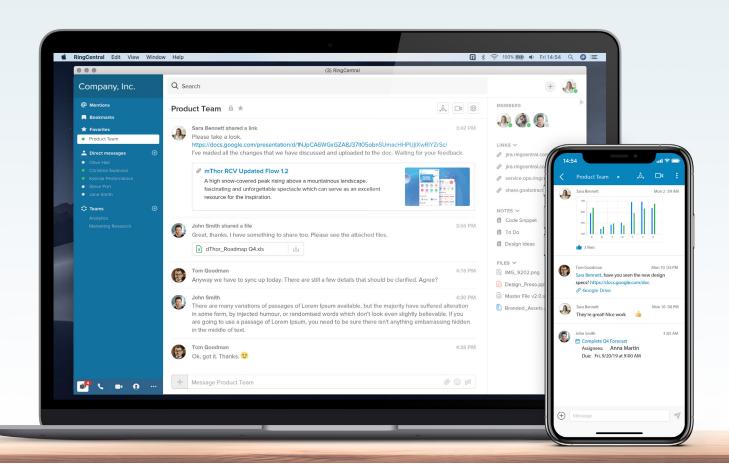

# How to use your RingCentral app for iOS

Work on the go with all-in-one team messaging, calling, video meetings, faxing, and more using your mobile devices.

## Message

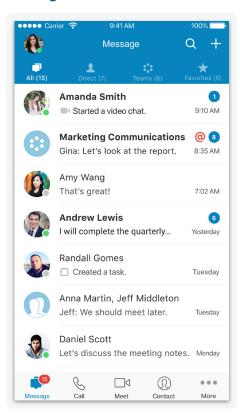

- Tap the icon from the bottom navigation.
- Tap the conversation you want to join or view or start a new conversation by entering a name in the Search bar.
- Type your message in the conversation pane or tap the + icon on the left to share files, create new tasks, and more.
- Send a text message by tapping the
  icon in the top right of your
  Message tab and select New Text.

#### Call

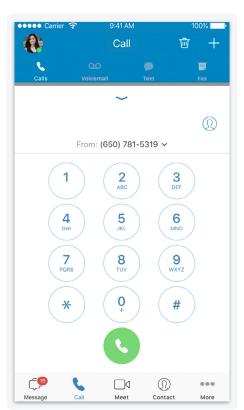

- Tap the \( \subseteq \text{icon twice from the} \) bottom navigation to make your call.
- Within the phone tab, view call history, voicemail, and faxes.

#### Meet

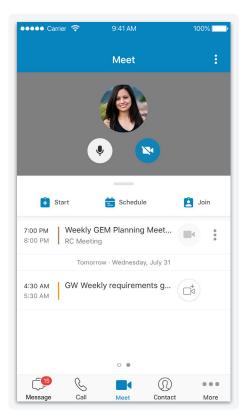

- Tap the icon from the bottom navigation.
- Start, Schedule, or Join a meeting from within the app.
- Once you're in a meeting, you can also share your screen or tap on More to record.
- Connect your calendar to view your upcoming events and meetings.
   To connect your calendars, go to Settings > Calendar Sync.

Download apps at ringcentral.com/downloads.

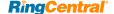

# How to use your RingCentral app for Android

Take all-in-one team messaging, calling, file sharing, faxing, and more with you anywhere using your mobile devices.

## Message

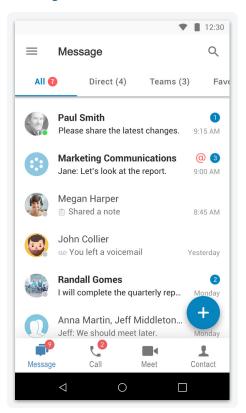

- Tap the icon and select the conversation you want to join or view.
- Start a new conversation by entering a name in the Search bar
- Send a text message by tapping the icon in the bottom right corner and select New Text.

#### Call

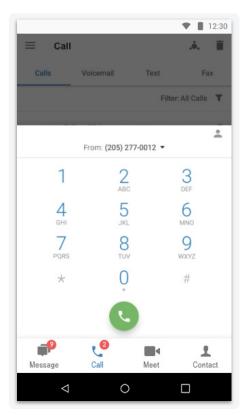

- Tap the icon and then the icon to make a call.
- Within the phone tab, view call history, voicemail, and faxes.

## Meet

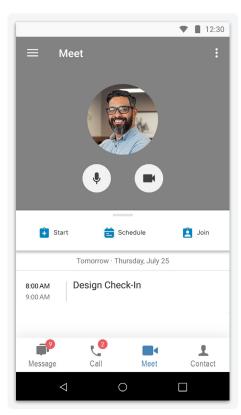

- Tap the ☐ icon to **Start**, **Schedule**, or **Join** a meeting from within the app.
- Once you're in a meeting, you can also share your screen or tap on **More** to record.
- Connect your calendar to view your upcoming events and meetings. To connect your calendar, go to Settings
   Calendar Sync > Select
   Calendar.

Download apps at ringcentral.com/downloads.

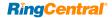

# How to use your RingCentral app for desktop

Collaborate with your colleagues and teams through all-in-one messaging, calling, SMS, video meetings, screen sharing, file sharing, tasks, integrations, and more.

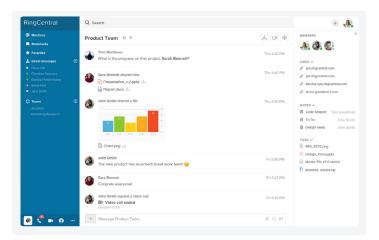

# Message

- Click the icon on your dashboard.
- Join an existing conversation by selecting one under Direct messages or Teams.
- Start a new conversation by entering a name in the **Search** bar.
- Type your message in the conversation pane or click on the
  icon on the left to share files, create new tasks, and more.
- Start a new text message by clicking the + icon next to your profile and selecting New Text.

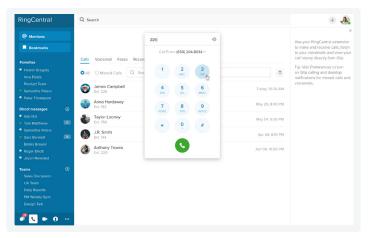

## Call

- Click the icon on your dashboard.
- Click the icon to dial or type a name or number to make your call.
- View call history, check voicemails, faxes, and previous recordings.

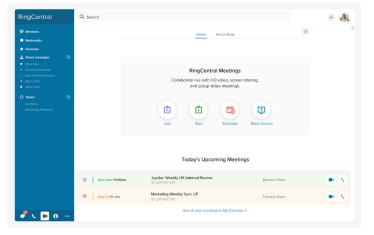

### Meet\*

- Click the (icon on your dashboard.)
- Start, Schedule, or Join a meeting from within the app or instantly Share Screen in a new meeting.
- Once you're in a meeting, you can choose to share your screen, chat with other participants, or click to record.
- Connect your Office 365 or Google Calendar to view all of your upcoming meetings in your Calendar tab.
- To connect your calendars, click on your Profile > Preferences
  > Calendar. Once connected, you can also enable Calendar
  Presence, which will show your "Busy" presence status with a red dot during meetings on your calendar.

 $\label{thm:control} \begin{tabular}{ll} While RingCentral Meetings is embedded as part of the RingCentral desktop app, users also have the option to access it from a stand-alone RingCentral Meetings app. \\ \end{tabular}$ 

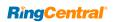